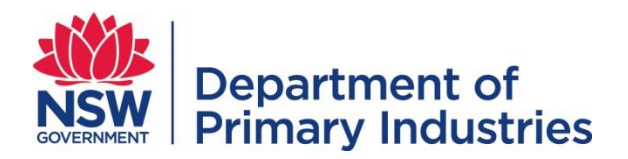

## **Instructions for downloading and viewing the .pdf Hunting and Exclusion Zone Maps on your smartphone using Avenza (Apple).**

# **Version 1 (Updated 9/1/14)**

Follow these instructions to download Hunting and Exclusion Zone GPS Maps in .pdf file format from the DPI website, upload them to your smartphone and view using the Avenza "PDF Maps"application. The instructions were written using an iPhone 5 smartphone. Other brands/units may also be able to upload these files using similar processes.

There are two ways the maps can be downloaded:

- 1. During the process of booking your Written Permission, OR
- 2. Downloading them directly from the DPI website (www.dpi.nsw.gov.au/hunting).

## *Download Method 1 – During the process of booking your written permission*

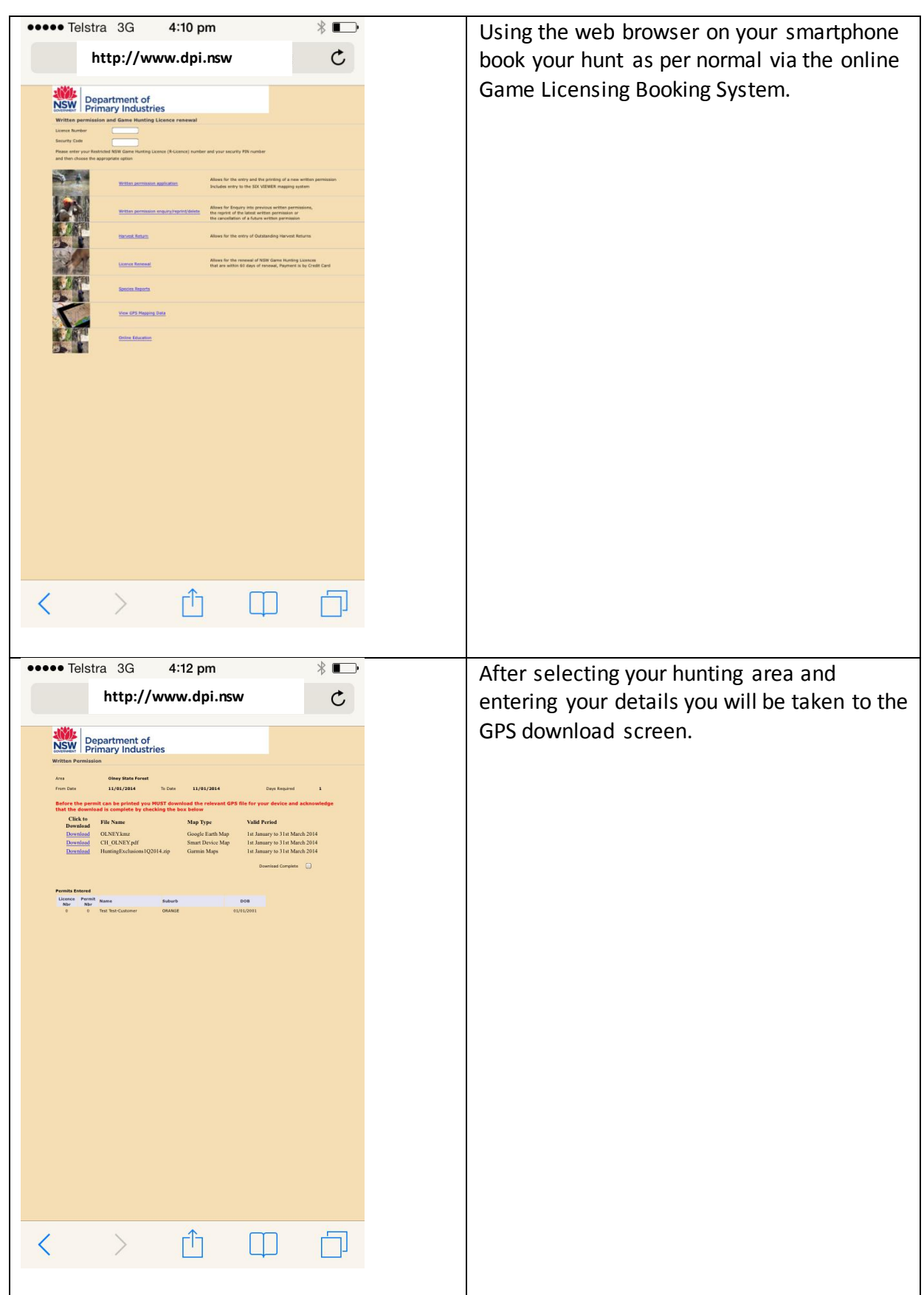

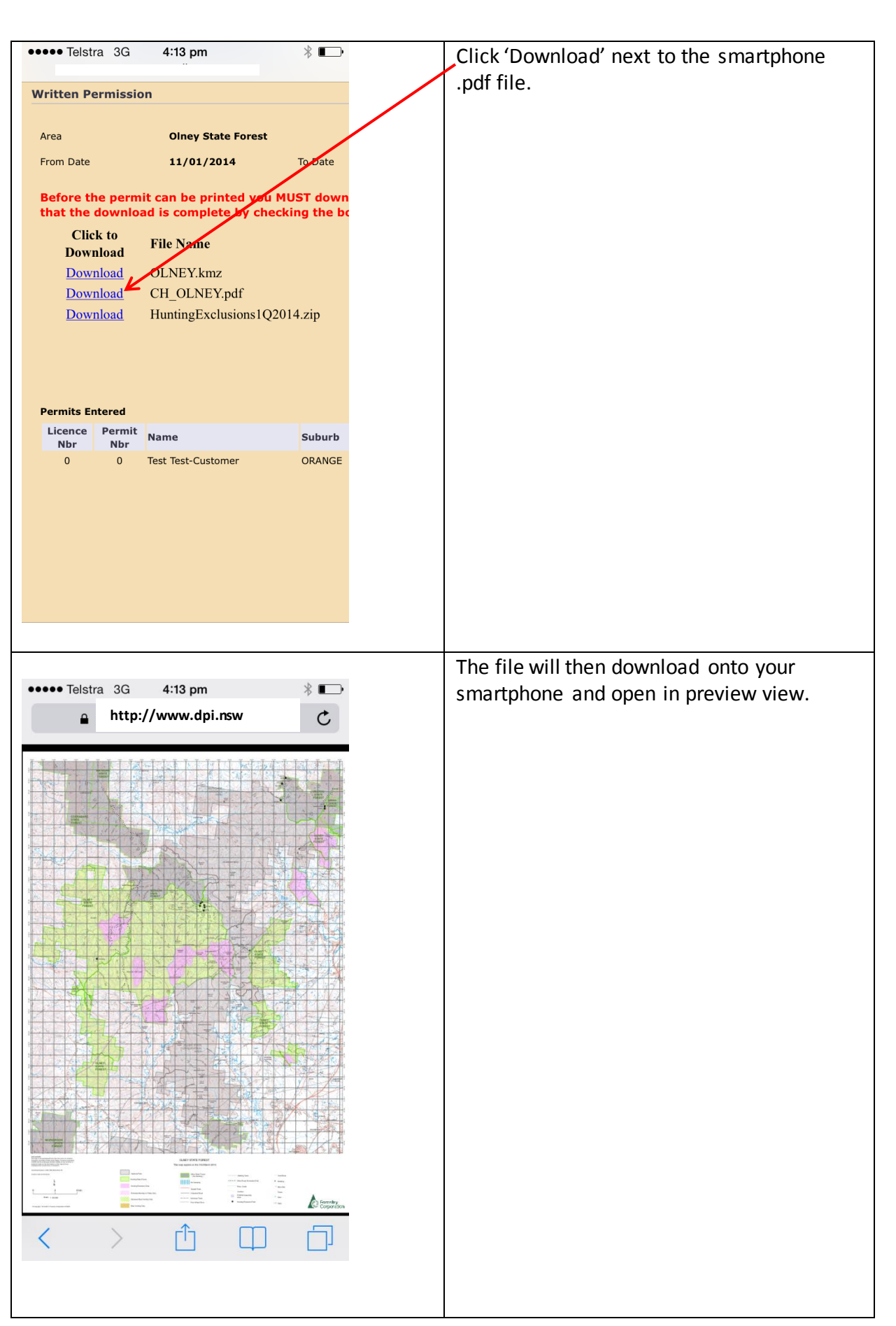

# **\*\*\*\*\*** Telstra 3G  $4:10 \text{ pm}$  $*$ Using the web browser on your  $\mathfrak{C}$ **http://www.dpi.nsw**smartphone navigate to the online Game Licensing Booking System NSW Department of main page. Allows for the received of NSW Game Hunting Licences<br>that are within 60 days of received, Payment is by Credit Card **Inline Education** 巾  $\Box$ く Ī. **ODDOO** Telstra 3G  $4:10 \text{ pm}$  $*$ Enter your licence number and **vvritten permission enquiry/repr** Security Code then click on the 'View GPS Mapping Data' hyperlink. **Harvest Return** Licence Renewal **Species Reports** View GPS Mapping Data **Online Education**

### *Download Method 2 – Downloading directly from the DPI website*

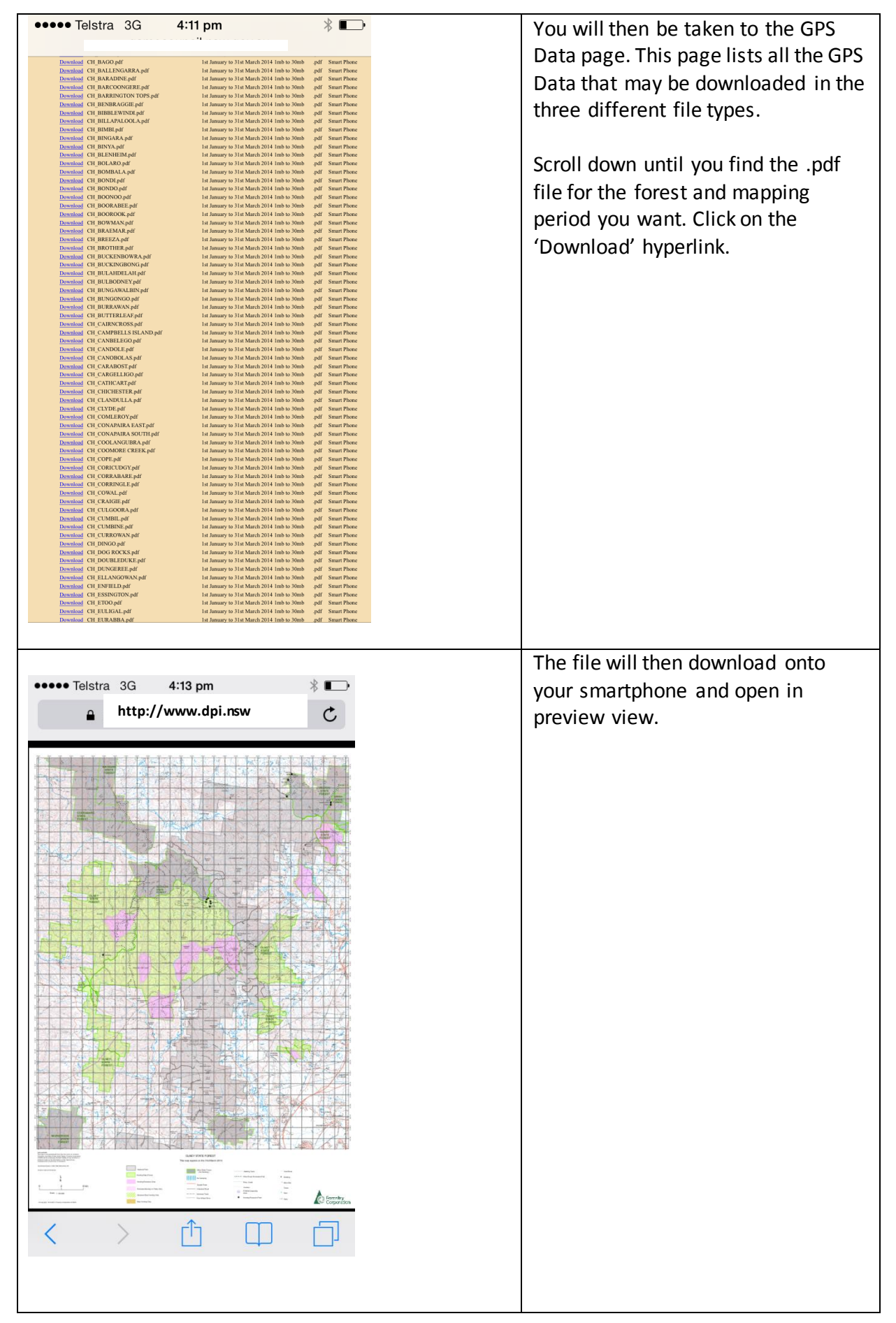

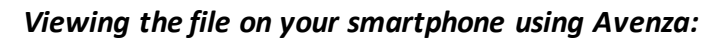

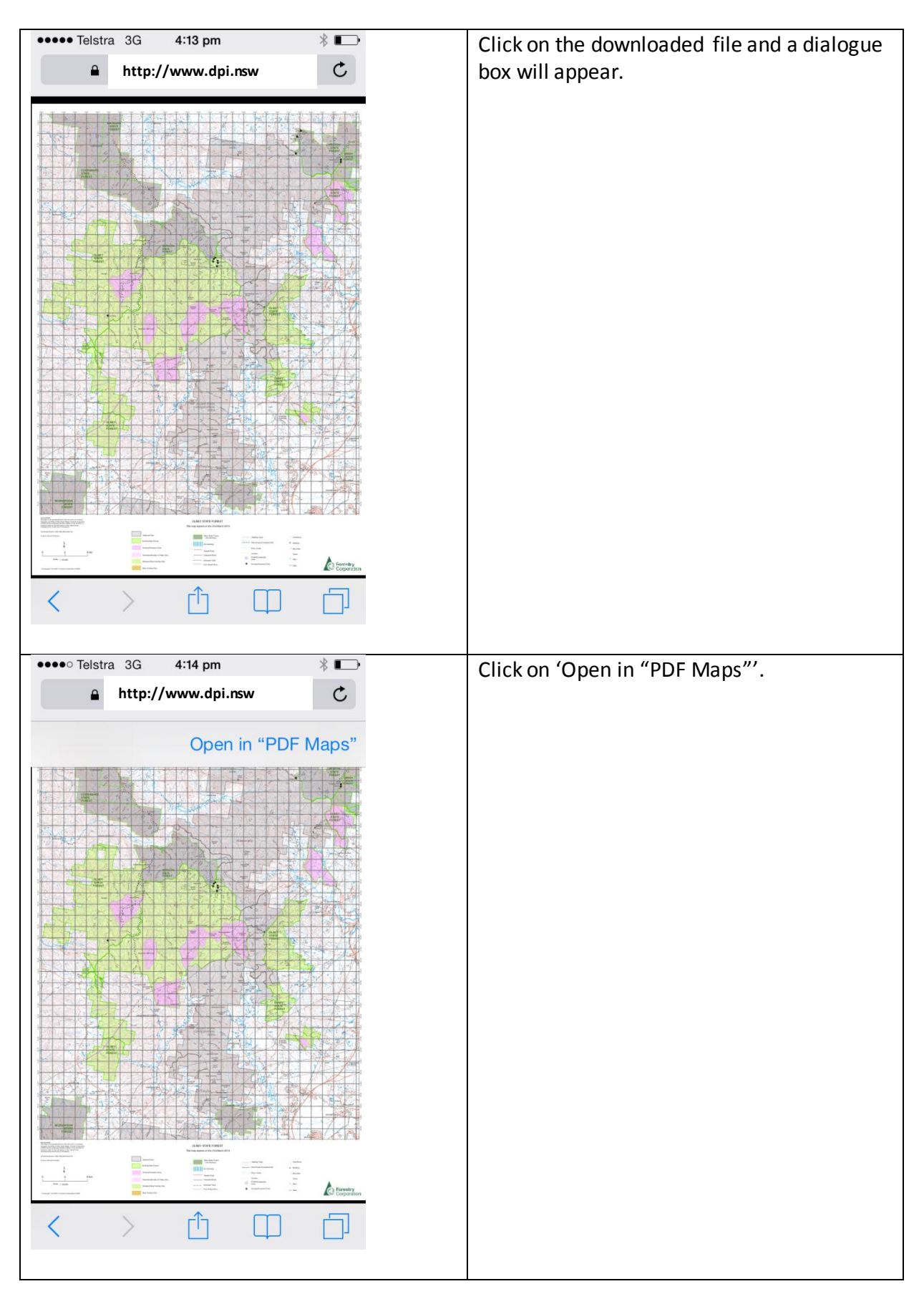

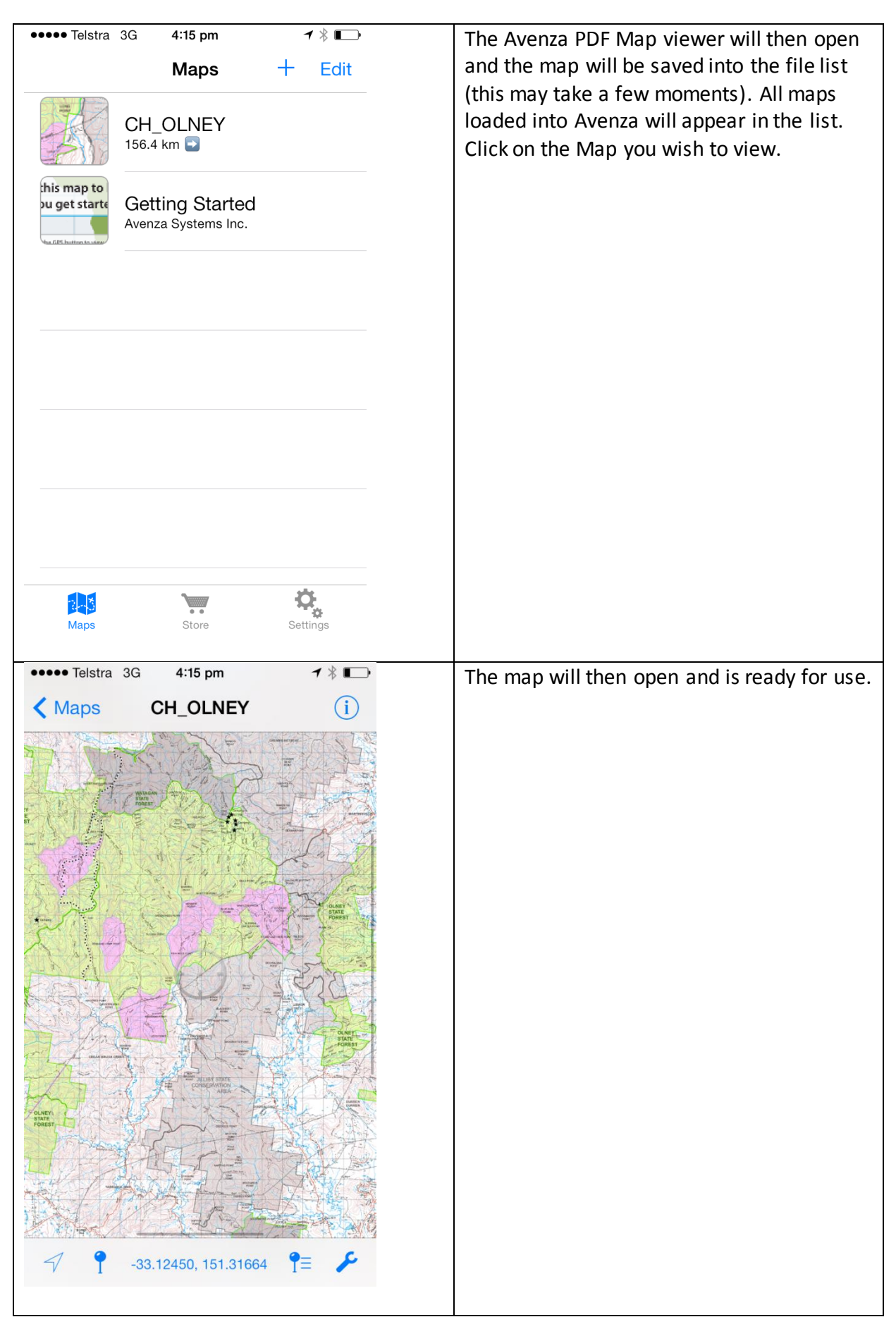

### *Some important points on using this application and GPS mapping system:*

- Using a smartphone as a GPS device will deplete the battery levels fasterthan through normal use. On some phones constant use of the GPS function will drain your phones battery in less than 1 hour. It is your responsibility to ensure that at all times when hunting on public land pursuant to a written permission that you have a functioning GPS device.
- This GPS device does not automatically plot a track log. This function can be turned on in the 'Settings' section of the application.
- This application only shows the map area. It does not show any areas surrounding the map. When outside of the map area you will not see a marker showing your position relevant to the map area.
- When in the map area you will see a marker showing your position. The default is a blue circle. See example below:

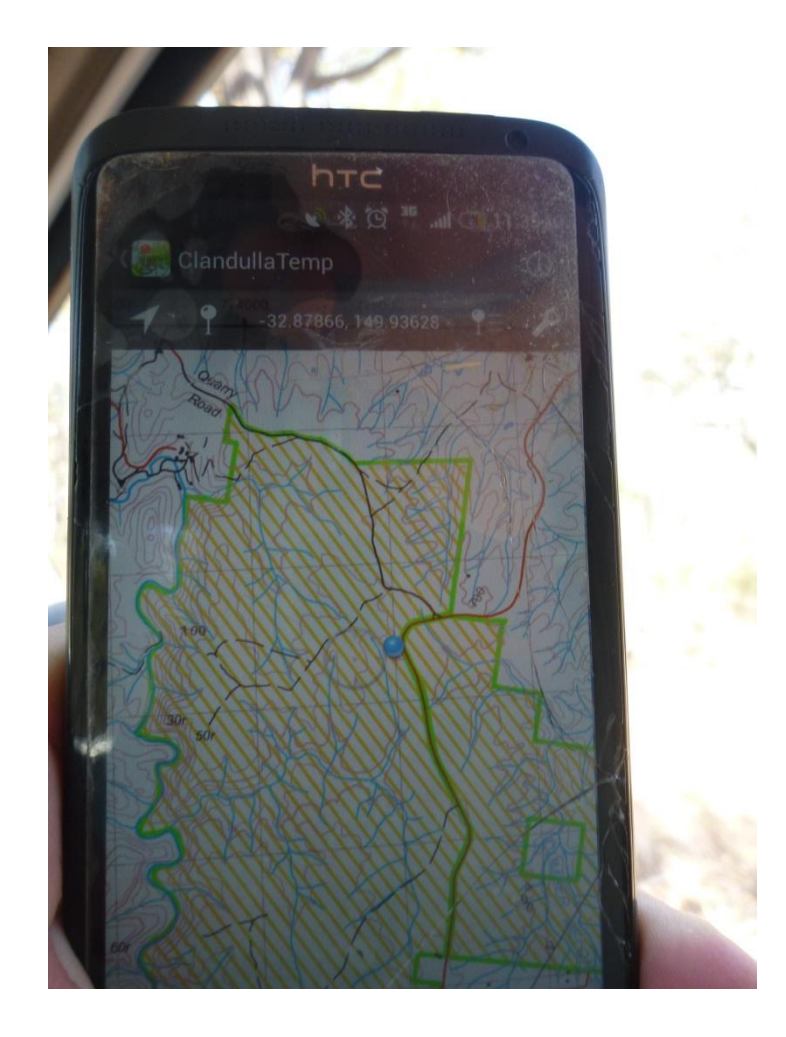